# **GUIDA RAPIDA PER IMPORTAZIONE DATI DA COMMISSIONE WEB.**

**Versione necessaria Alunni: ver. 6.1.1f o successive e acquisto del pacchetto Axios [Conchiglia](http://www.axiositalia.com/Modelli%20Ordini%20e%20Offerte%202004/2004/AXMDO126_Axios_Conchiglia.pdf)**

uick quide

## **A. Esportazione dati dal Portale SIDI**

#### **1) Esportazione formato ZIP**

- Accedere al portale SIDI con le proprie credenziali d'accesso ed entrare nel menù Alunni->Gestione Alunni e selezionare il plesso di interesse, es. RMPSXXXX
- Cliccare sul menù Esiti Esami di Stato e successivamente sulla voce Trasmissione Dati->Esportazione Dati.
- Selezionare la Commissione di interesse e cliccare su "Prenota Esportazione".
- A questo punto dopo qualche ora il Sidi metterà a disposizione un file in formato \*.ZIP da salvare su disco C:\ o un'altra directory sempre del disco C:

#### **2) Esportazione formato XLS**

- Accedere al portale SIDI con le proprie credenziali d'accesso ed entrare nel menù Alunni->Gestione Alunni e selezionare il plesso di interesse, es. RMPSXXXX
- Cliccare sul menù Esiti Esami di Stato e successivamente sulla voce Stampe->Risultati Esami.
- Selezionare la Commissione di interesse e cliccare su "Prenota Esportazione".
- Selezionare la Commissione di interesse e dare "Ricerca".
- A questo punto comparirà l'elenco dei candidati.
- Cliccare sul pulsante "Esporta in Excel" posto a fine pagina.
- Salvare il file "ElencoCandidati.xls" su disco C:\ o un'altra directory sempre del disco C:

### **B. Importazione dati su Axios Alunni**

Aprire l'Area Alunni ed entrare nel menù Annuali->Esami->Esami di Stato->AxiosConchiglia/SIDI->Importa

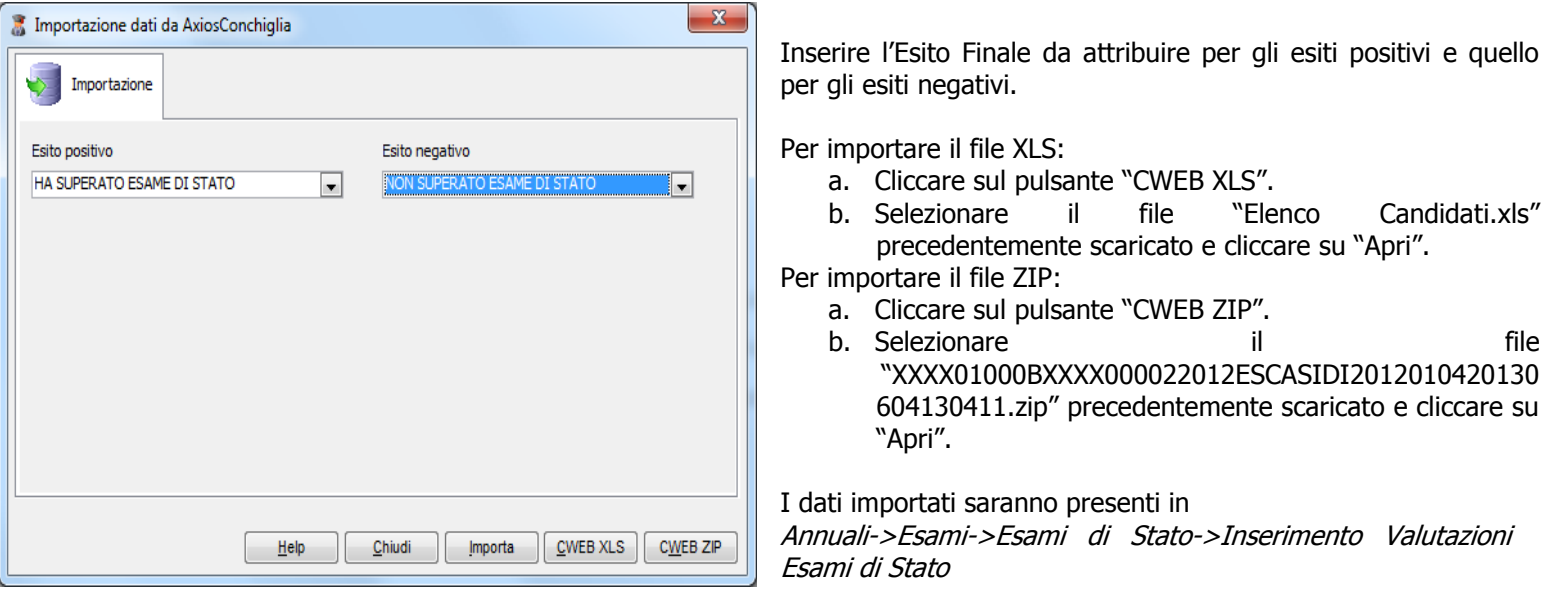